# **INSTALLATION POSTE CLIENT SCOLARIX**

Application Lourdes

## **Installer WebObjects 4.5.1 :**

Installation du package fournit à partir de ce fichier compressé : install\_patched\_4.5.1.zip :

**→** dézipper le dans **C: \** 

Il doit y avoir C:\Apple, C:\add et 2 raccourcis dans **C:\Documents and Settings\All Users\Menu Demarrer\Programme\Demarrage**

dans C:\add, il y a Trois fichier .reg:

- $\triangleright$  service\_mach.reg
- $\triangleright$  service\_netname.reg
- $\triangleright$  varsys apple.reg

et d'autre fichier texte comme:

- varsys\_pat.txt
- $\triangleright$  varsys\_classpath.txt
- $\triangleright$  install.txt

**→** double cliquer sur les 3 fichiers **.reg** pour ajouter les 2 daemons Apple dans **C:\Documents and Settings\All Users\Menudémarrer\Programmes\Démarrage**

Dans les propriétés système, il y a un onglet avancé avec un bouton **variables d'environnements :**

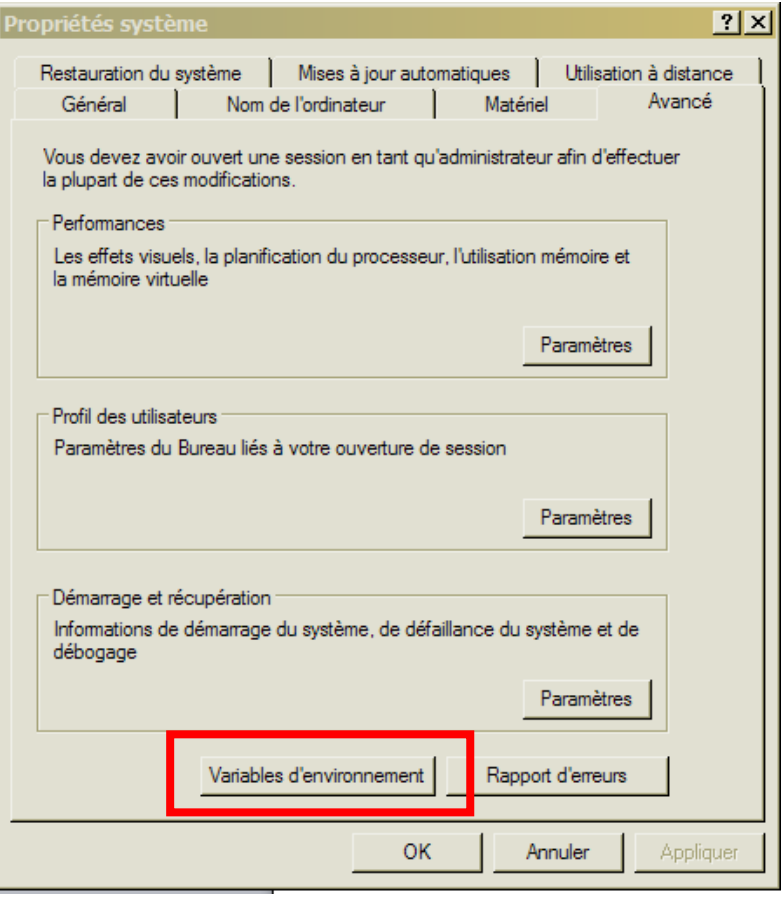

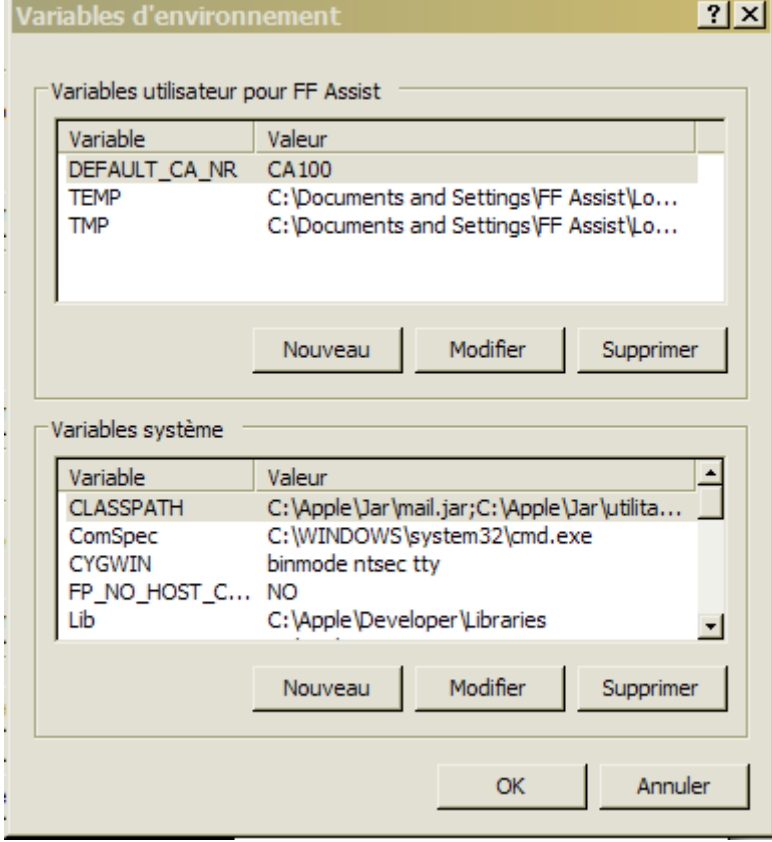

 $\rightarrow$  il faut modifier les variables systèmes CLASSPATH et PATH en ajoutant les contenus des deux fichiers varsys\_path.txt et varsys\_classpath.txt

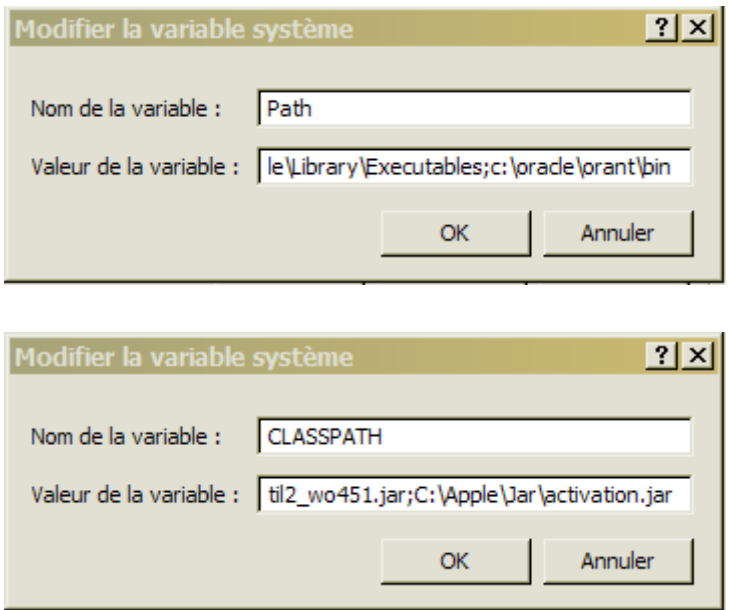

- Remarque:
	- > il faut créer si le CLASSPATH n'existe pas.
	- Il faut séparer par ; **point virgule** tous les valeurs des variables de l'environnement

→ redémarrer la machine pour actualiser l'installation de WebOjects

- dans gestionnaire des taches, il y a:
	- pbs.exe et WindowsServer.exe exécutés en tant que votre session
	- nmserver.exe et machd.exe exécutés en tant que system

## **Installer Oracle Client :**

- il faut installer la version 11g dans C:\Oracle  $\bullet$
- cliquer deux fois sur setup.exe et vous avez une fenêtre principale de  $\bullet$ l'installation Oracle 11g

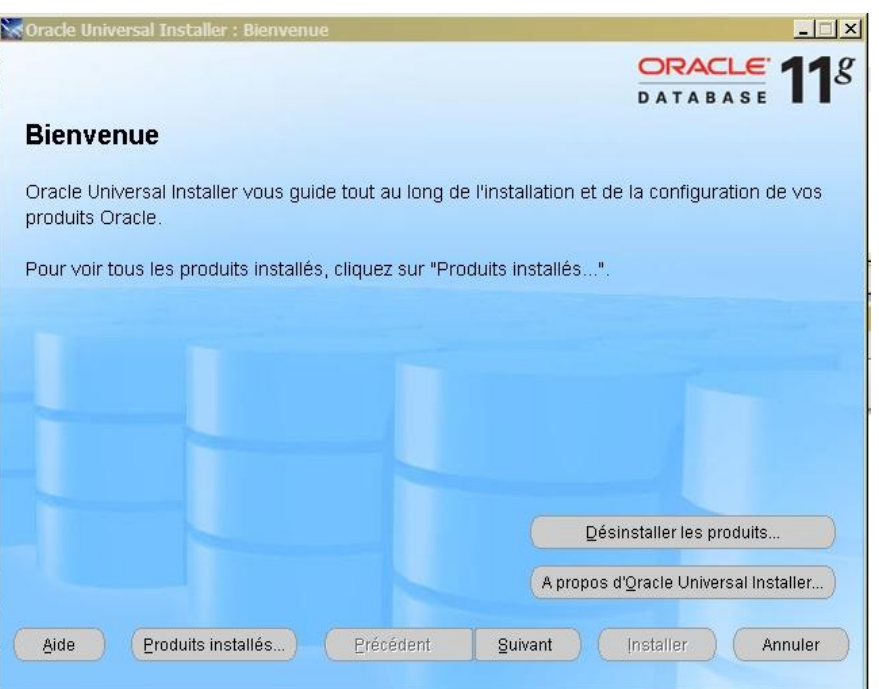

cliquer sur suivant pour sélectionner un type d'installation  $\bullet$ 

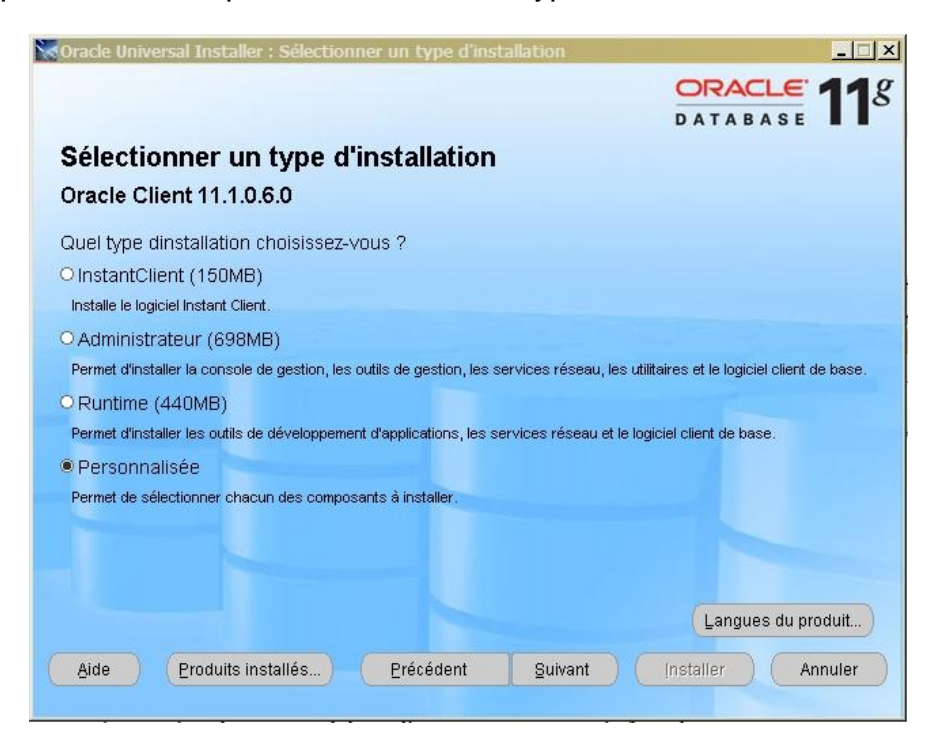

Cocher sur **personnalisée** pour choisir les composant minimum à installer puis  $\bullet$ suivant pour positionner l'emplacement de l'installation

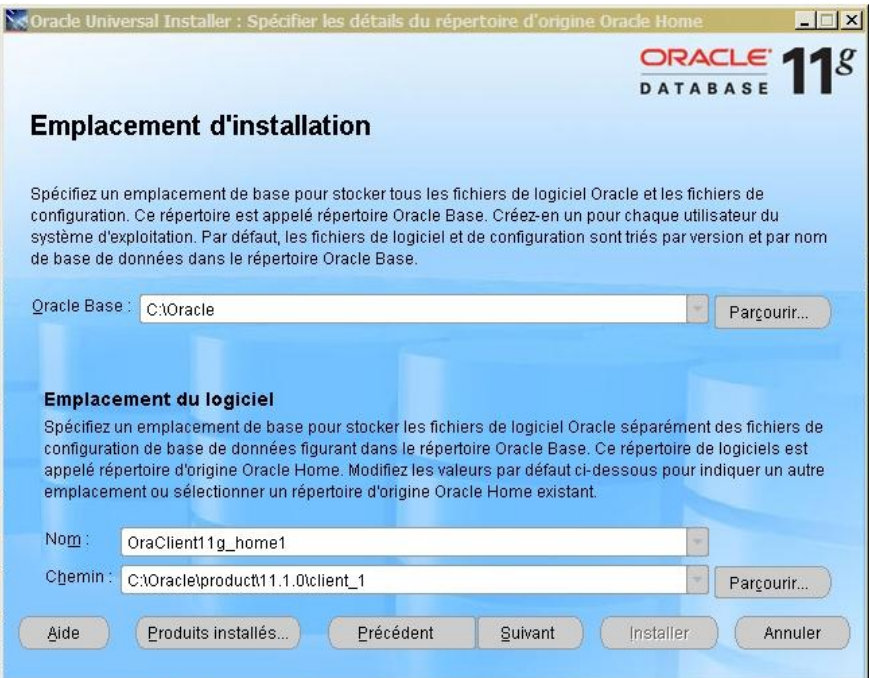

Cliquer sur le bouton **suivant**:

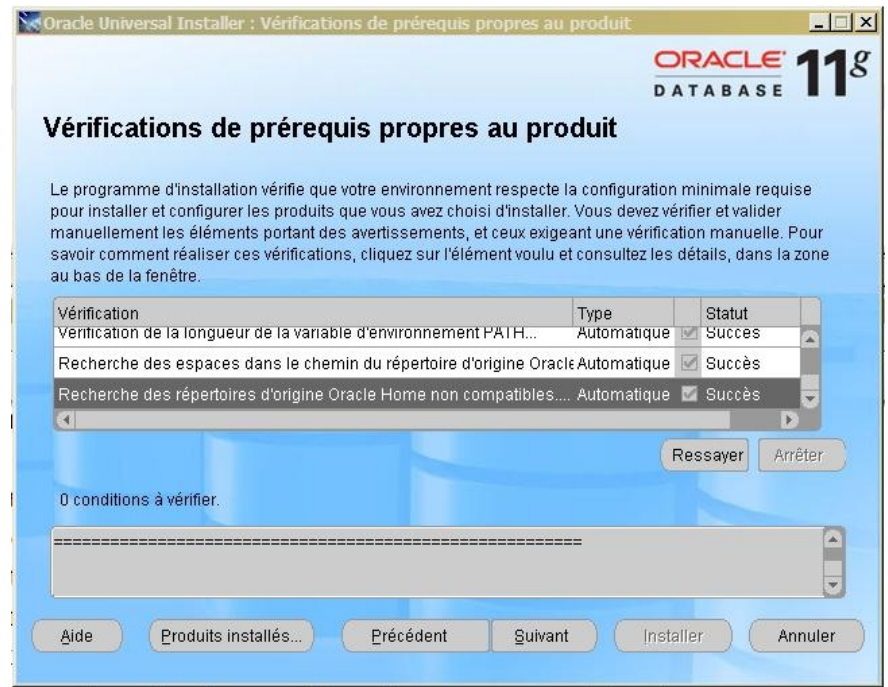

- Après vérifications de pré requis propre au produit , il faut choisir le minimum de produit oracle client :
	- $\triangleright$  SQL \*Plus
	- $\triangleright$  Oracle Windows Interfaces
	- ▶ Oracle ODBC Drivers
	- ▶ Oracle Call Interface
	- Oracle Net

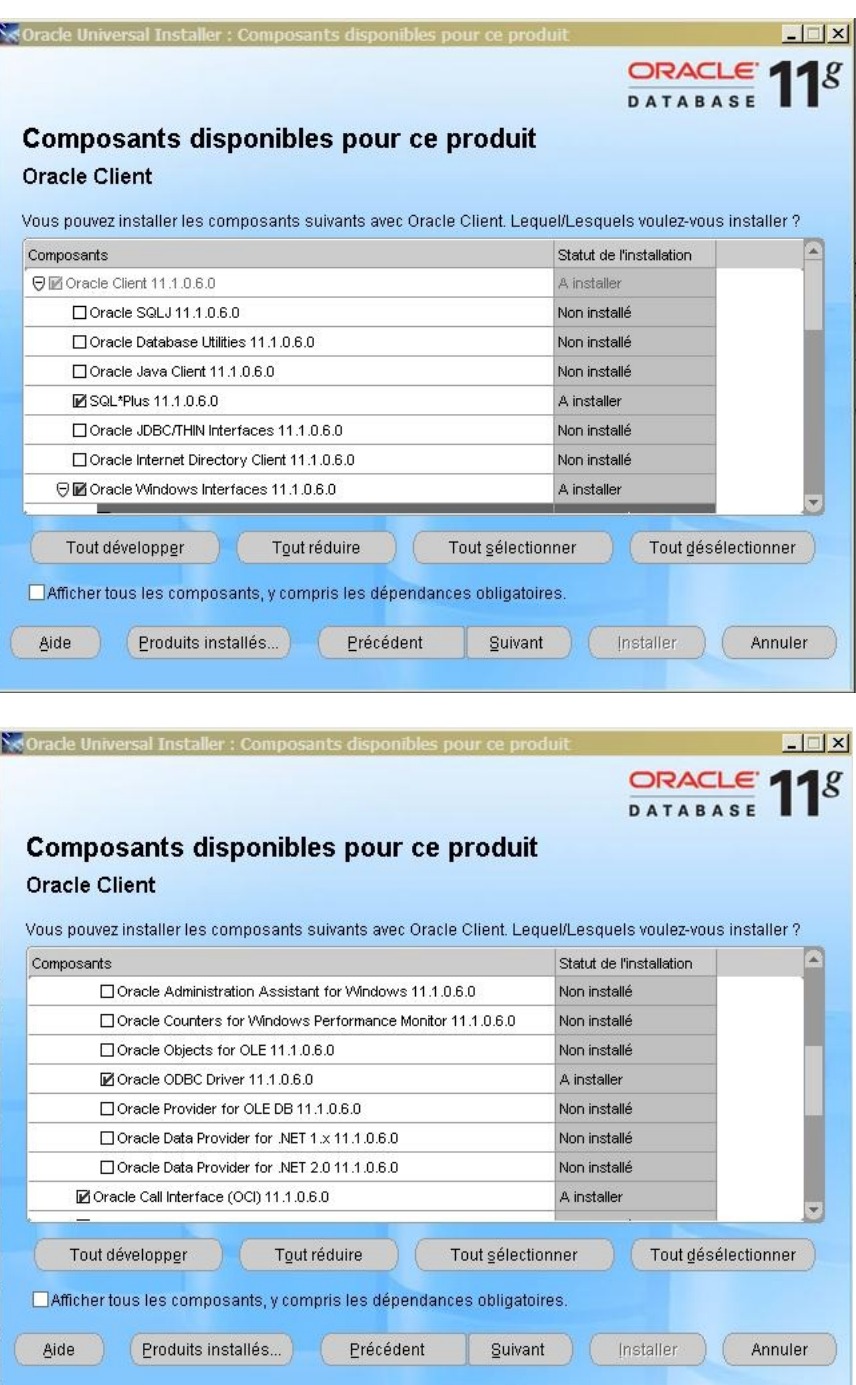

I

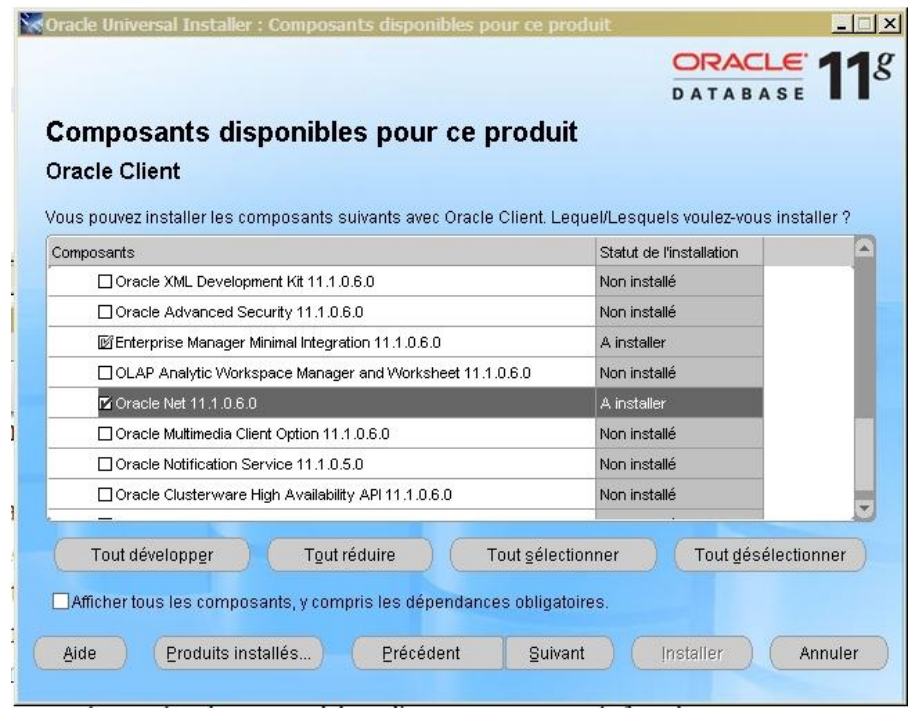

Cliquer sur le Bouton suivant :

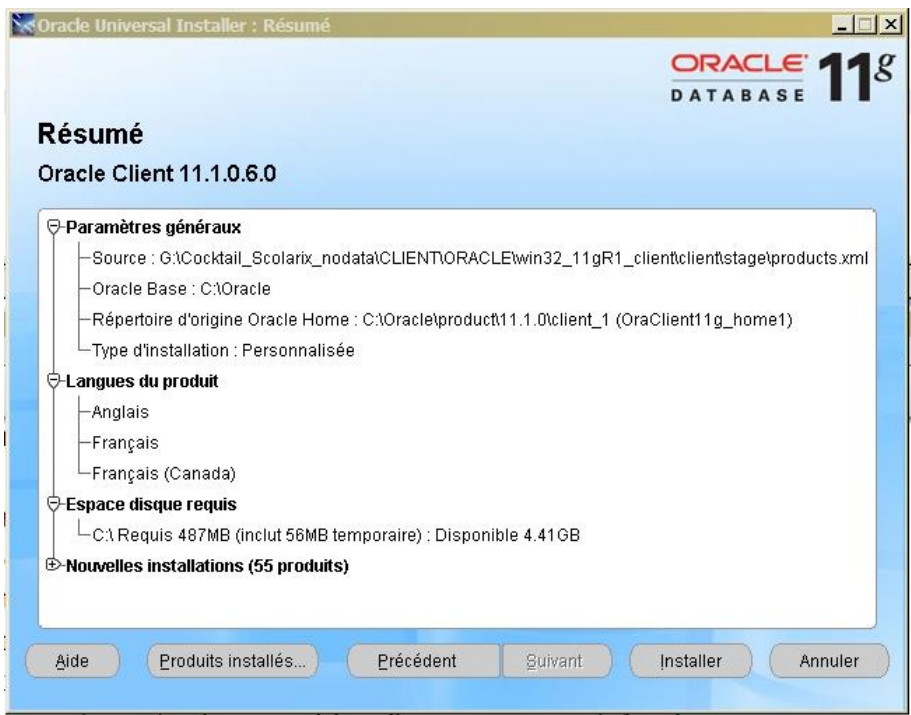

Cliquer sur le bouton installe pour installer ces composants Oracle 11g

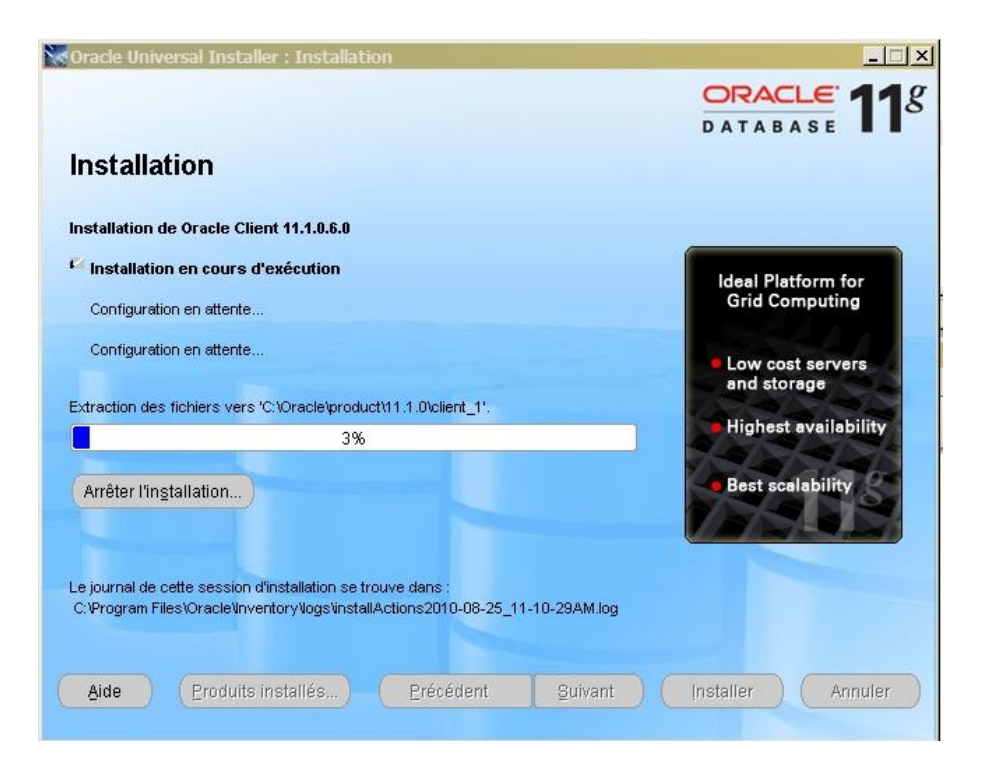

Sur assistants de configuration vous voyez 2 fenêtres pour assister les configurations  $\bullet$ de votre poste client Oracle :

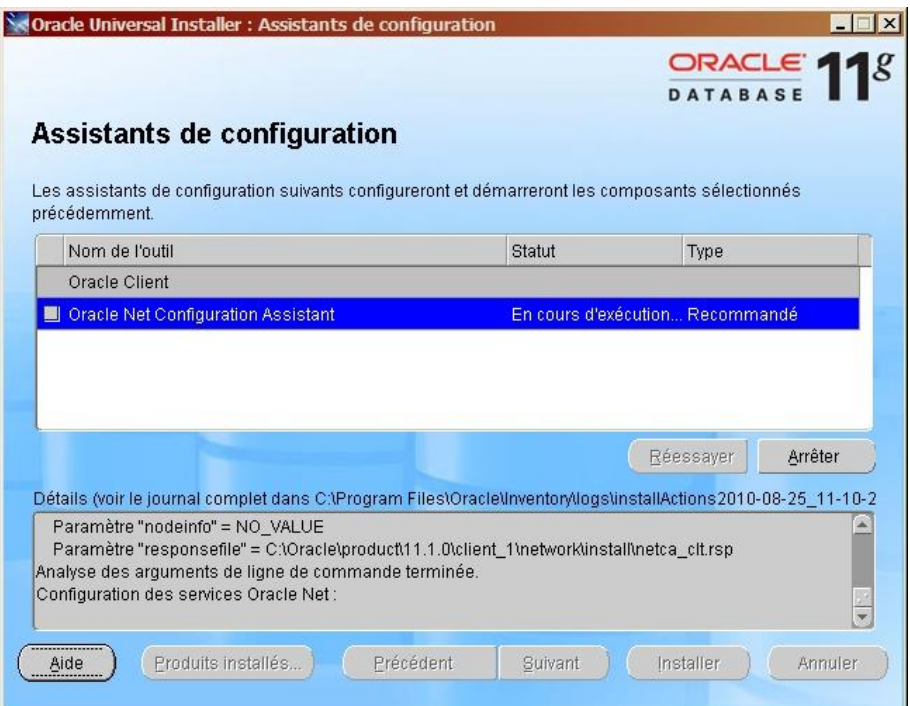

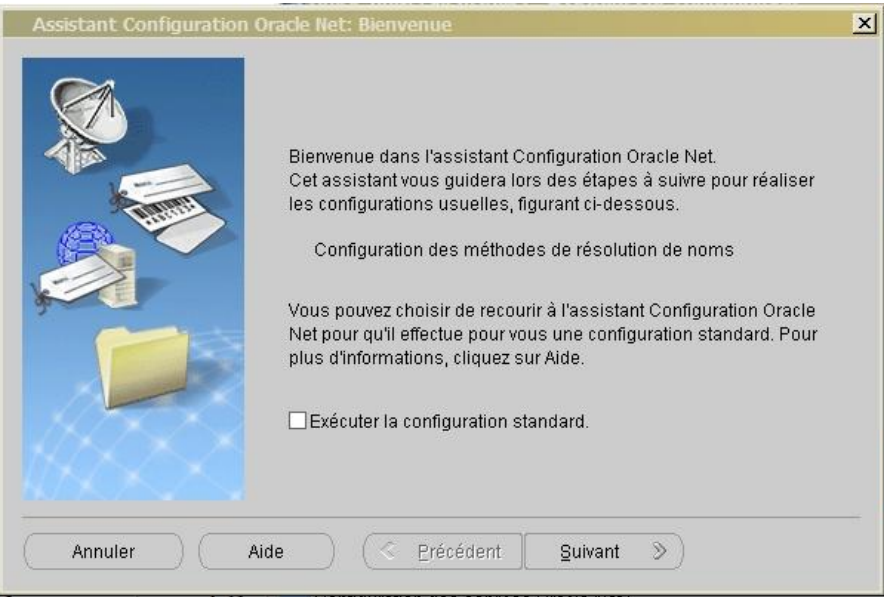

#### • Suivant :

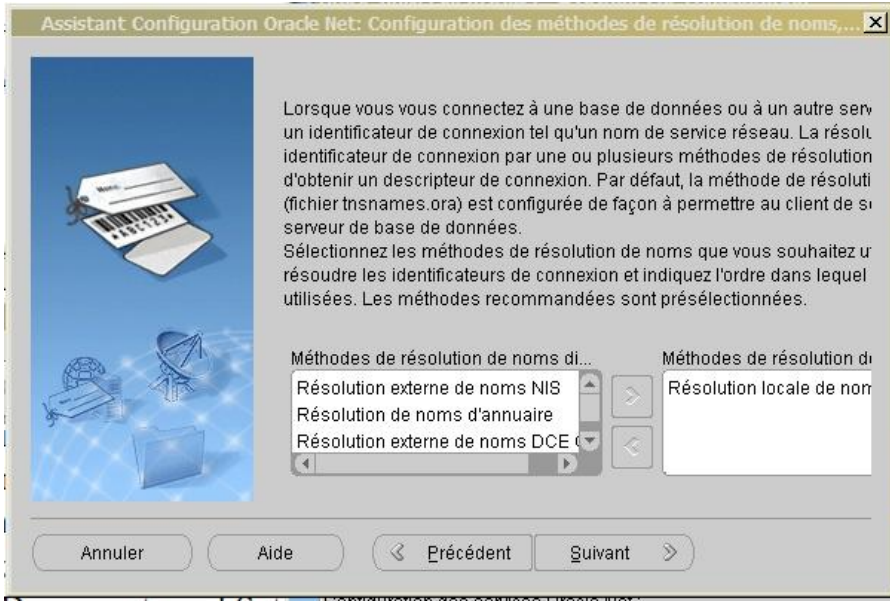

suivant

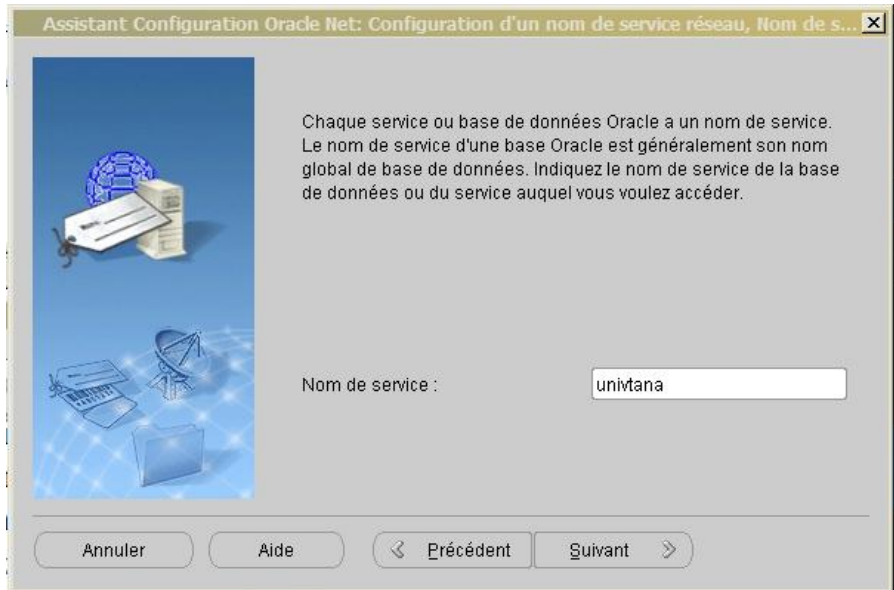

Nom de service : c'est le nom de votre Identifiant oracle dédier à votre Université

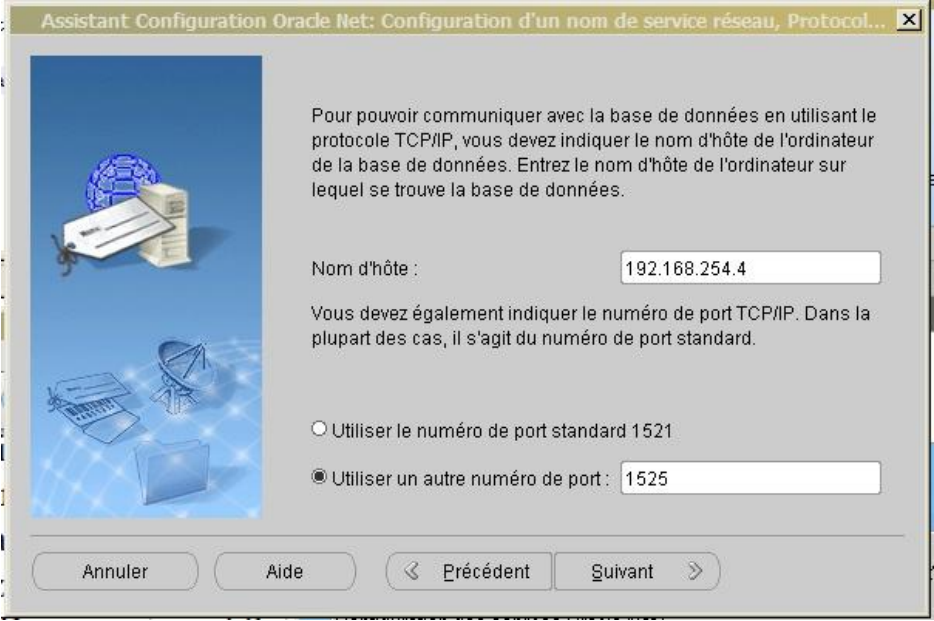

- Nom d'hôte : c'est l'adresse IP du serveur Oracle Scolarix
	- Tous ce qui est sur **le Backbone National**, c'est-à-dire 5 universités provinciaux et l'IST Antsiranana utilisent l'adresse IP **10.240.24.2**
	- Les autres Universités, Facultés, Ecole Supérieurs, Instituts Privées et IST Tana sont liées sur **l'Intranet de l'Etat** utilisent l'adresse IP **10.254.236.100**
- A notre configuration, le numéro de port **1525**  $\bullet$
- Cliquer sur suivant

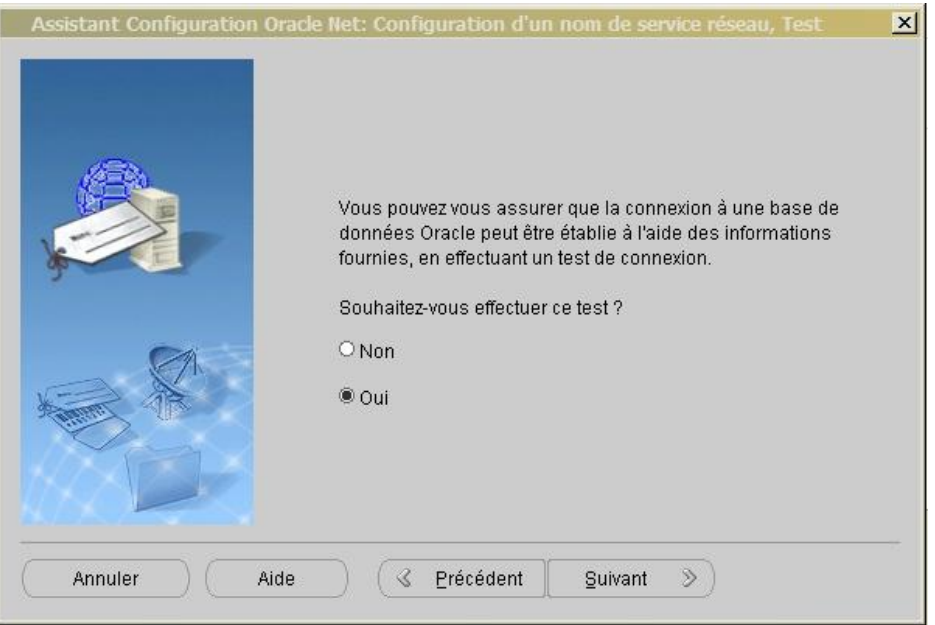

Après l'ajout de votre oracle ID, adresse IP oracle et Port, il faut faire un test pour que la liaison avec le serveur Scolarix soit correcte. C'est-à-dire cocher sur le Oui.

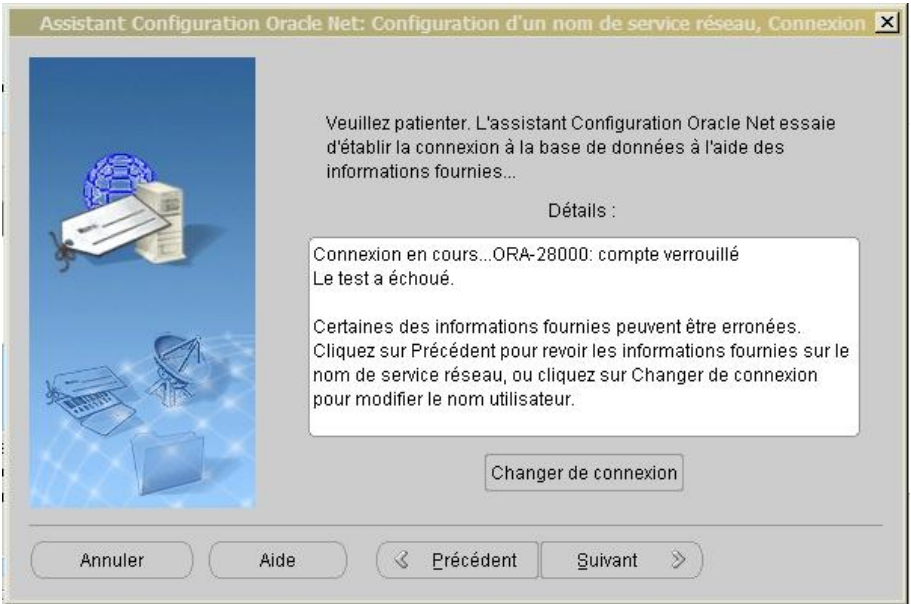

Par défaut, il n'est pas lié au serveur. Il faut changer la connexion sur le bouton **Changer de**   $\bullet$ **connexion**

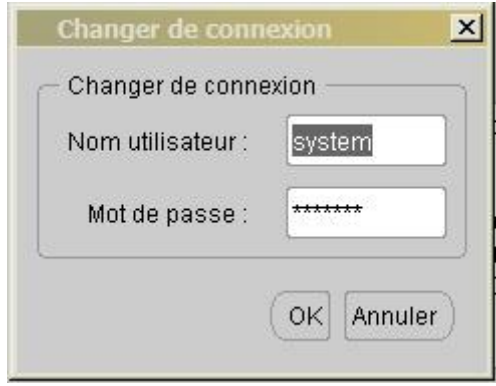

On change le Nom utilisateur en « **ghrum »** et le Mot de passe « **clement »** pour l'instant et  $\bullet$ pour tester la liaison mais après un utilisateur et un mot de passe seront attribuer spécifiquement à tout l'établissement.

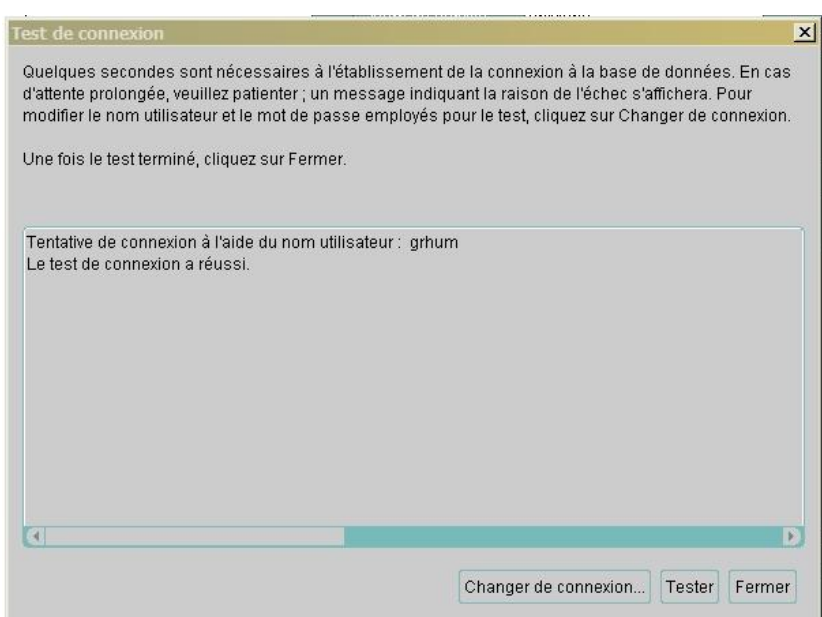

Si le test de connexion affiche :

Tentative de connexion à l'aide du nom utilisateur : grhum Le test de connexion a réussi.

Alors, on a une liaison avec votre serveur si non il y a des problèmes peut être sur:

- L'installation d'oracle client
- L'oracle ID, l'adresse IP du serveur oracle ou port
- $\triangleright$  La liaison entre le serveur et ce poste client

Dans ce cadre, envoyer les détails explicatifs de vos problèmes sur help.scolarix@gmail.com

Au finalité de l'installation du serveur Oracle client, vous avez comme ceci :

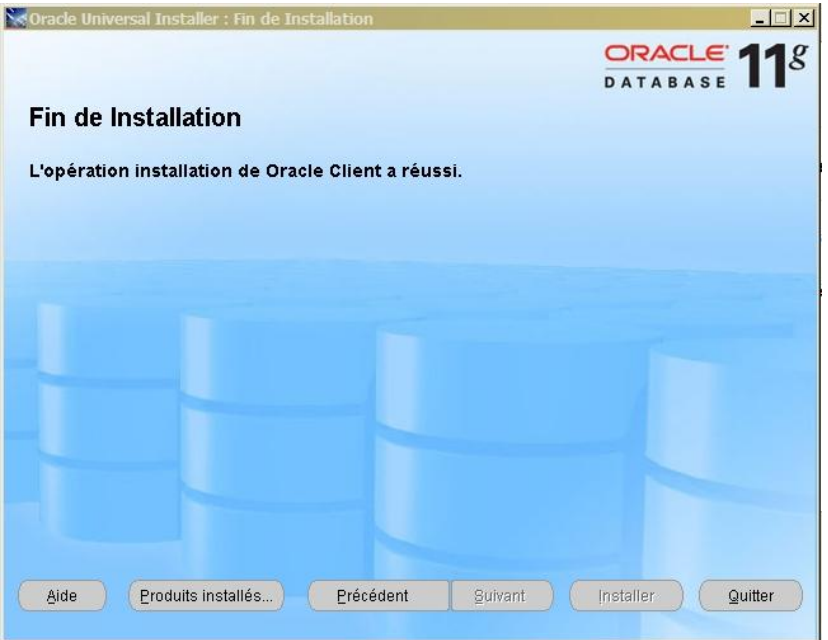

Cliquer sur le bouton quitter pour passer à l'installation de l'application java.  $\bullet$ 

## **Installation java client:**

 $\bullet$ Pour l'instant, on installe la version 1.4.2.18 sdk (j2sdk-1 4 2 18-windows-i586-p.exe).

Dans le panneau de configuration on a donc un icone Java plug-in qui permet de configurer le "comportement" de java (mais pas de Java Web Start).

- Pour identifier les problèmes java il faut cocher l'affichage de la console et de la boite de dialogue d'exceptions.
- Puis, Exécuter javaws.exe pour configurer des options plus spécifiques.
- Aller dans menu Fichier puis préférence :
	- Dans l'onglet raccourcis, cocher "Ne jamais intégrer une application java sur le bureau"
	- Dans l'onglet avancé, cocher "Afficher la console Java" et changer le "dossier des applications" qui est en fait le répertoire de cache, mettre c:\temp\sun (ou tout autre répertoire avec un chemin court) et donner le contrôle total a tout le monde.
- En suite, aller dans Panneau de configuration et cliquer sur Java Plug-in pour afficher le Panneau de configuration de Java Plug-in.
- Il suffit de cocher sur **Masquer sur la console** et **Afficher java dans la barre d'état du système.**
- Il faut aussi désactiver la mise à jour sur l'onglée **Mettre à jour.**

### **Installation & configuration client Scolarix :**

Récupérer les sources sur le site wiki du ReNaSup :  $\bullet$ <http://www.renasup.edu.mg/wiki> <http://10.240.24.2/wiki> <http://10.254.236.100/wiki>

RAPPEL :

- Tous ce qui est sur **le Backbone National**, c'est-à-dire 5 universités provinciaux et l'IST Antsiranana utilisent l'adresse IP **10.240.24.2**
- Les autres Universités, Facultés, Ecole Supérieurs, Instituts Privées et IST Tana sont liées sur **l'Intranet de l'Etat** utilisent l'adresse IP **10.254.236.100**

Deziper le dossier .zip pour vérifier les paramétrages de tous les applications scolarix comme l' **Application.config** qui se trouve dans :

Vérifier que l'APP\_ID soit correct par rapport au nom de l'identifiant Oracle :

Exemple :

```
"APP_ID" = "SCOLA";
"APP_ALIAS" = "SCOL_PEDAGOGIE";
```
C:\**[dossier parent de vos applications]\**ScolPedagogie-Droits-Gasy.app\Resources C:\**[dossier parent de vos applications]\**ScolPedagogie-Gasy.app\Resources C:\**[dossier parent de vos applications]\**Scolarix-Gasy.app\Resources

pour que votre adresse du serveur soit la même avec ce :

"SAUT\_URL" = "http://**10.254.236.100**/cgi-bin/WebObjects/ServAut.woa/wa/"; ou "SAUT\_URL" = "http://**10.240.24.2**/cgi-bin/WebObjects/ServAut.woa/wa/";

Exemple :

\* Configuration : création par PASCAL, lundi 03/11/2003 \*/ " $APP$   $ID$ " = " $SCOLA$ "; "APP\_ALIAS" = "SCOL\_PEDAGOGIE"; "SAUT\_URL" = "http://**192.168.254.4**/cgi-bin/WebObjects/ServAut.woa/wa/"; "DEFAULT\_TIME\_ZONE" = "Europe/Paris"; "DEFAULT\_PREFIXE" = "SCOL"; "DEFAULT\_TITLE" = "GESTION de la PEDAGOGIE - Version L.M.D. (4.09)";

En cas de doute n'hésitez pas d'envoyer tous les détails de tous vos problèmes à cette adresse e-mail ReNaSup:

<http://www.renasup.edu.mg/wiki> <http://10.240.24.2/wiki> <http://10.254.236.100/wiki>

Essayer aussi de voir les sites de forum du ReNaSup :

<http://www.renasup.edu.mg/forums> <http://10.240.24.2/forums> <http://10.254.236.100/forums>